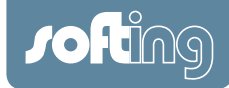

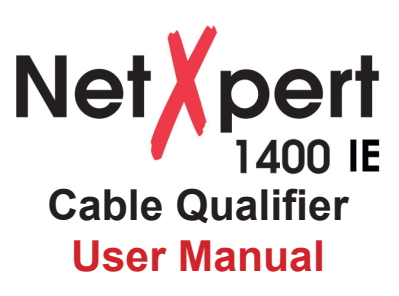

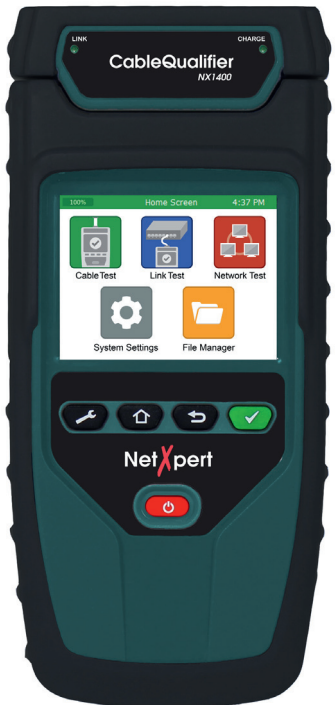

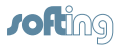

## **Disclaimer of liability**

The information contained in these instructions corresponds to the technical status at the time of printing of it and is passed on with the best of our knowledge. The information in these instructions is in no event a basis for warranty claims or contractual agreements concerning the described products, and may especially not be deemed as warranty concerning the quality and durability pursuant to Sec. 443 German Civil Code. We reserve the right to make any alterations or improvements to these instructions without prior notice. The actual design of products may deviate from the information contained in the instructions if technical alterations and product improvements so require.

It may not, in part or in its entirety, be reproduced, copied, or transferred into electronic media.

### **Softing Industrial Automation GmbH**

Richard-Reitzner-Allee 6 D-85540 Haar Tel: + 49 89 4 56 56-0 Fax: + 49 89 4 56 56-488 Internet: <http://industrial.softing.com> E-Mail: [info.automation@softing.com](mailto:info.automation%40softing.com?subject=Info%3A%20NetXpert) Support: [support.automation@softing.com](mailto:upport.automation%40softing.com?subject=Support%3A%20NetXpert)

The latest version of this manual is available in the Softing download area at: [http://industrial.softing.com](http://industrial.softing.com/en/startpage.html).

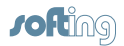

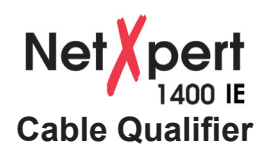

## **TABLE OF CONTENTS**

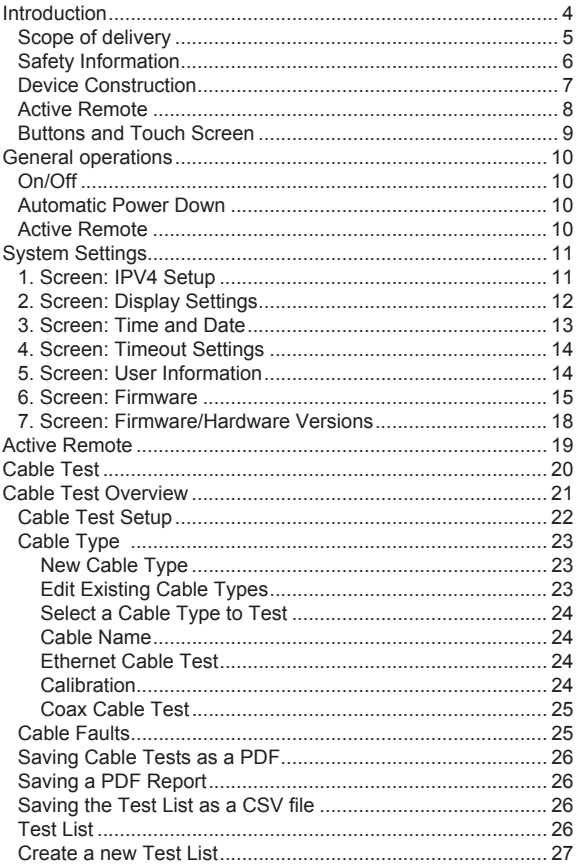

# <span id="page-3-0"></span>*Jofting*

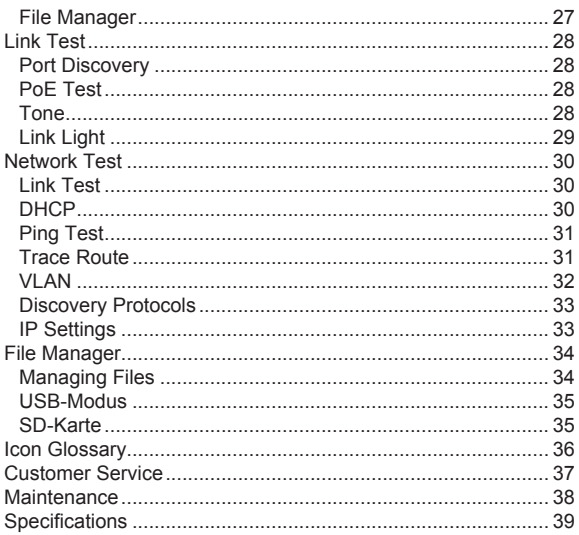

### **Introduction**

The NetXpert 1400 Ethernet Speed Certifier offers a complete solution to test copper cables. The NetXpert 1400 performs speed certification to test the data-carrying capabilities of electrical Ethernet network cable up to 1 Gb/s by testing for noise in the network, detecting faults in the cable wiring, and ensuring that cables are able to support the speed capabilities of active equipment.

To certify Ethernet speed performance of copper cable runs, the NetXpert 1400 handheld tester conducts Bit Error Rate (BER) tests by sending data packets down specified cable runs at defined data rates to check for errors at the maximum throughput of the link. The NetXpert 1400 also reports on signal quality that can impact high-speed data transmission by measuring signal to noise ratio (SNR). Skew measurements report on the signal time delay between pairs that can impact Ethernet data transmission. The

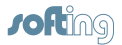

<span id="page-4-0"></span>NetXpert 1400 also provides continuity testing that detects opens, shorts, miswires, split pairs, reversals, and high-resistance faults while accurately measuring distance to faults and total cable length.

The NetXpert 1400 includes a comprehensive set of features for testing active network capabilities: measure Power over Ethernet (PoE) to ensure the correct power is available on the correct pins, use Port Discovery to ensure the correct speed and duplex capability are available; connect at Gigabit Ethernet and run Ping tests to verify connectivity to IP hosts; discover network devices using Cisco Discovery Protocol (CDP) or Link Layer Discovery Protocol (LLDP); VLAN discovery; Trace Route function displays the path internet packets travel to reach a specified destination. The NetXpert 1400 also saves test reports and exports to PCs.

## **Scope of delivery**

The NetXpert 1400 comes in one kit that will cover all your needs.

### **Description**

- NetXpert 1400 IE main unit
- Active Remote
- Power supply (2)
- Network test cable
- Sacrificial cables (2)
- 4 GB SD card
- Micro USB cable
- Hanging strap and clip
- Large Carrying bag

<span id="page-5-0"></span>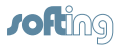

# **Safety Information**

To ensure safe operations of the NetXpert 1400, follow instructions carefully and observe warning and caution messages in this manual. Failure to observe warnings can result in severe injury or death and can damage the equipment.

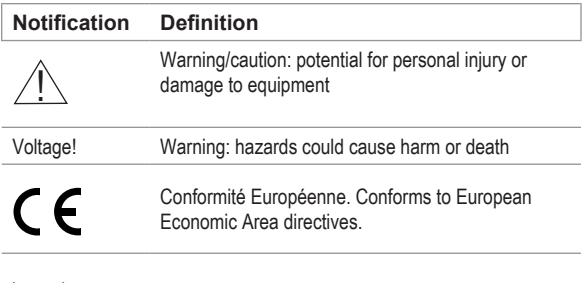

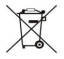

Disposal information

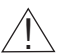

 $\bigtriangleup$  Warning!<br>To avoid possible fire, electric shock, or personal injury:

- Do not open the case; no user-serviceable parts are inside.
- Do not modify the tester.
- Do not use the tester if it is damaged. Inspect the tester before use.
- The tester is not intended to be connected to active telephone inputs, systems, or equipment, including ISDN devices. Prolonged exposure to the voltages applied by these interfaces may damage the tester.
- The Lithium Ion battery pack should be serviced by qualified personnel. Only the original battery pack type should be used with this product.

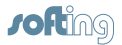

## <span id="page-6-0"></span>**Device Construction**

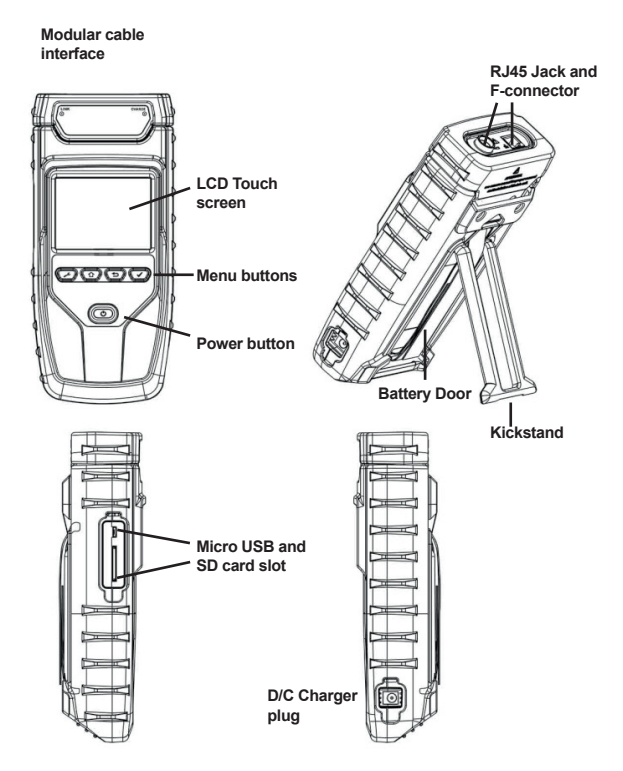

<span id="page-7-0"></span>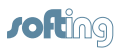

# **Active Remote**

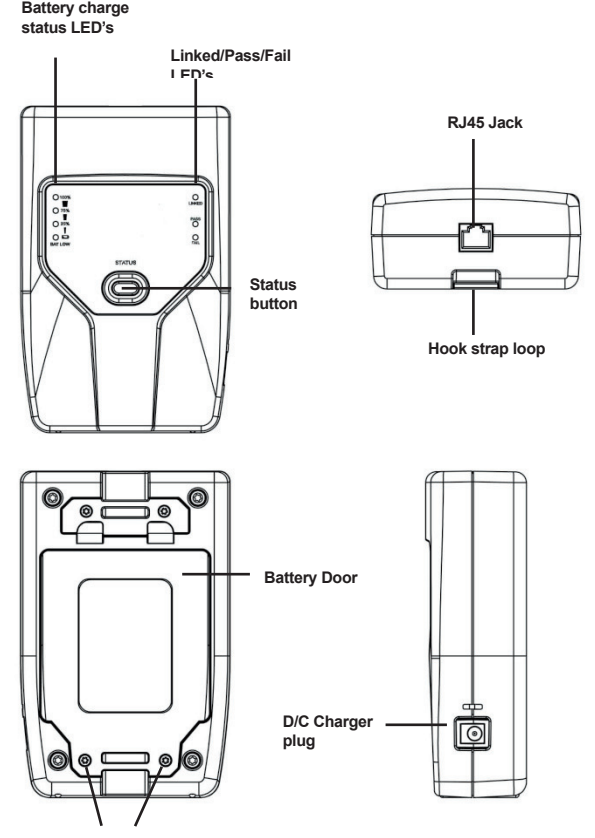

**Battery door screws**

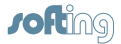

## <span id="page-8-0"></span>**Buttons and Touch Screen**

The NetXpert 1400 features buttons and a full color capacitive touch screen to allow easy navigation.

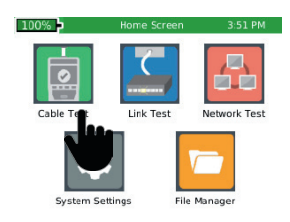

Touch an icon to select an option

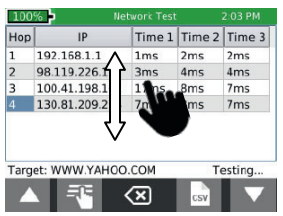

Touch and drag a list to scroll up or down or touch the Up/Down arrows.

The NetXpert 1400 buttons assist with Navigation, starting and stopping a test.

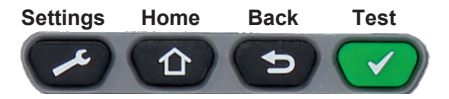

- **Settings** The Settings button will display the settings menu. Pressing the settings while in the settings menu will display additional menu screens.
- **Home** The Home button will display the home screen from any menu.
- **Back** The Back button will display the previous screen.
- **Test** The Test button will start/stop a test.

<span id="page-9-0"></span>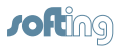

## **General operations**

## **On/Off**

- Turn NetXpert 1400 on by pressing the Power button
- Tap the Power button to put the NetXpert 1400 in sleep mode.
- Press and hold the Power button to power the unit off.

## **Automatic Power Down**

The NetXpert 1400 automatically enters sleep mode to conserve battery power if no input or activity is performed on the device. See System Settings on page 11 to adjust the length of time before the automatic power down occurs.

## **Active Remote**

• Check the Active Remote battery status and last test result by pressing the Status button.

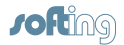

#### **System Settings**

<span id="page-10-0"></span>The NetXpert 1400 Setup consists of seven screens to configure the unit to the user's preference. Use the Settings button  $\blacktriangleright$  to navigate through the settings screens.

## **1. Screen: IPV4 Setup**

In the IPV4 setup screen, the NetXpert 1400's network tests can be configured to use DHCP or a Static IP addresses. The NetXpert 1400 can also be set to use a DHCP provided DNS or a fixed DNS IP.

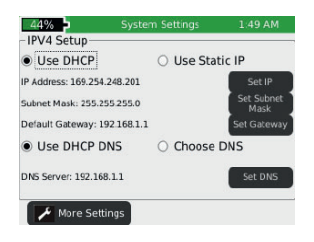

- Turn the NetXpert 1400 on by pressing the Power button
- Touch System Settings on the home screen.
- "Use DHCP" is set as default. To enter static IP's touch "Use Static IP" and enter the following:
	- Touch "Set IP" and enter the NetXpert 1400 IP address using the numeric keypad, then touch **OK**.
	- Touch "Set Subnet Mask" and enter the Subnet Mask IP address using the numeric keypad, then touch **OK**.
	- Touch "Set Gateway" and enter the Gateway IP address, then touch **OK**.
- Use "DHCP DNS" is set as default. To manually enter DNS addresses, touch "Choose DNS".
- Touch "Set DNS" and use the numeric keypad to enter a preferred DNS IP address and touch **OK**.

<span id="page-11-0"></span>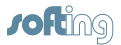

# **2. Screen: Display Settings**

## **Length settings:**

- Under Display Units, touch either Feet or Meters.
- Under "Standard", touch either T568A or T568B. The touched wiring standard will be displayed in the cable test wiring diagram.

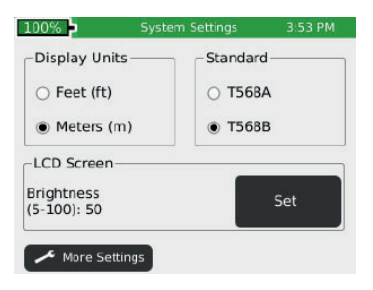

## **LCD screen brightness:**

To the right of Brightness, touch Set.

Enter a number between 5 and 100 then touch OK. To cancel, press the Back button

To continue, touch More Settings or press the Settings button

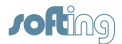

## <span id="page-12-0"></span>**3. Screen: Time and Date**

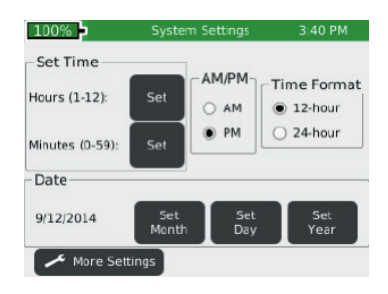

## **Set time/clock/date:**

- Under Time Format, touch either 12-hour or 24-hour format.
- To the right of Hours (1–12), touch Set Hour. Enter the hour you wish to display then touch **OK**.
- $\cdot$  To cancel, press the Back button  $\bullet$ .
- TTo the right of Minutes (0-59), touch Set Minute. Enter the minutes you wish to display then touch  $OK$ . To cancel, press the Back button  $\bigcirc$ .
- Under AM/PM, touch AM or PM on the screen.
- Under Date, set the month, day, and year: Touch Set Month. Enter the number of the month, and then touch **OK**. To cancel, press the Back  $button$   $\bullet$
- Touch Set Day. Enter the number of the day, and then touch **OK**. To cancel, press the Back button  $\bullet$ .
- Touch Set Year. Enter the year (all four digits), then touch **OK**. To cancel, press the Back button  $\bullet$ .
- To continue, touch More Settings or press the Settings button

<span id="page-13-0"></span>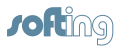

## **4. Screen: Timeout Settings**

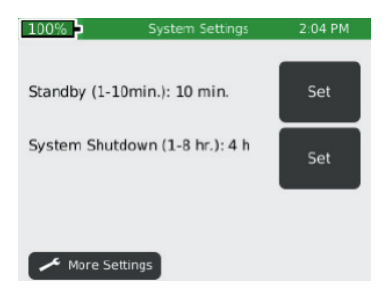

- To set Standby power down:
	- Touch Set to the right of Stand-by (default is 10 min).
	- Enter a whole number from 1-10 for the number of minutes then touch **OK**. To cancel, press the Back button  $\bullet$ .
- To set System Shutdown Time:
	- Touch Set to the right of System Shutdown (4 hour is the default setting).
	- Touch the number between 1 and 8 for the hours before system shutdown then touch  $OK$ . To cancel, press the Back button  $\bullet$ .
- To continue, touch More Settings or press the Settings button  $\geq 1$ .

## **5. Screen: User Information**

The User Information screen allows the user to enter Company name, user's name, and email to be included on the NetXpert 1400 testreports.

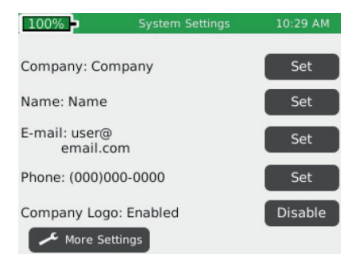

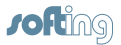

<span id="page-14-0"></span>• Touch Set Company and use the keypad to enter the company name (Max 20 Characters) then touch **OK**.

- Touch Set Name (Max 20 Characters) and use the keypad to enter a name then touch **OK**.
- Touch Set E-mail and use the keypad to enter an email address then touch **OK**.
- Touch Set Phone and use the keypad to enter a phone number (20 characters maximum) then touch **OK**.
- To include a company logo, copy the desired image from your computer to the Logo folder on the NetXpert SD card. The mage size cannot exceed 586x163 dpi. Touch the "Enable/Disable" button to include the company logo

**Note:** If the SD card does not have a logo folder, right click in the SD Card dialog box and click on a new folder. Name the new folder "logo".

• To continue, touch More Settings or press the Settings button

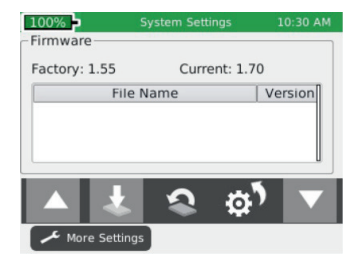

## **6. Screen: Firmware**

You can have more than one version of firmware on the SD card – all firmware files on the SD Card will be displayed on this screen. Use the  $Up \triangle$  and Down  $\triangle$  buttons to scroll through multiple firmware files.

- The factory installed firmware revision (default firmware) is displayed above the firmware file table.
- The current firmware revision that is being used is displayed above the firmware file table Current x xx.

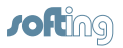

## **How to update the NetXpert 1400 Firmware:**

*Warning! Do not update the firmware if the battery charge is lessthan 50%, unless the NetXpert 1400 is plugged in to A/C power.* 

### **Upload firmware using the SD Card:**

• Remove the SD Card (located on the left side of NetXpert 1400) and insert it into your computer using an SD Card reader. Your computer will recognize the SD Card as a removable drive. Open the removable drive folder and copy the firmware file from your computer to the removable drive window. Re-insert the SD Card into the NetXpert 1400. Proceed Installation: "NetXpert 1400 Update" below to install complete the update.

**Note:** When installing SD Card with firmware update refresh the firmware table by exiting and then reentering the firmware screen.

## **Upload NetXpert 1400 firmware using the Micro USB cable:**

- Plug the included micro USB cable into the NetXpert 1400 then plug the other end of the cable into your computer.
- Touch File Manager .
- Touch More Options ....
- Touch USB USB The NetXpert 1400 will reboot into File Transfer Mode as shown in the image below.

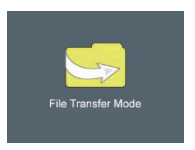

• The NetXpert 1400 will be recognized by your computer as a removable drive. If your computer does not automatically prompt you to view the removable drive, click on the windows start menu, click on "Computer", and then double click on the removable drive.

**Note:** The removable drive may be listed in "Computer" as an SD Card, as the NetXpert 1400 simulates an SD Card reader.

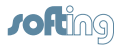

- Navigate to the firmware file. Right click on the firmware file then click on "Copy".
- Navigate back to the NetXpert 1400 removable drive and right click in the removable drive window and click on "Paste".
- Close the removable drive window then click on "safely remove hardware" on your computers toolbar on the bottom left. Eject "MQX Mass Storage Device".
- Remove the micro USB cable from the NetXpert 1400.
- The NetXpert 1400 will automatically reboot. Follow the intructions below to complete the udate.

## **Install NetXpert 1400 Update:**

- From the home screen, Touch System Settings
- Touch More Settings or press the Settings button (20 until the firmware screen is displayed (6th settings screen).
- Update by touching the firmware file in the firmware table then touch Update Firmware **U** on the screen. A new screen will appear, confirming that you are updating firmware. Touch **OK** um to continue or Cancel. Another window will appear: Updating firmware.

*Warning: System will reboot after update. Please make sure battery is not low.* 

Press **OK** to continue or Cancel.

- To reset to the factory firmware, touch the Reload Factory Firmware A new screen will appear, confirming that you are deleting the firmware update and restoring to factory default. You will be prompted to touch **OK** to continue or Cancel to cancel. NetXpert 1400 will then restart.
- To reset to the factory settings, touch the Reset Settings  $\mathbb{C}^1$ . A new screen will appear, confirming that you are restoring factory Cable Type list. You will be prompted to touch **OK** to continue or Cancel to cancel.

<span id="page-17-0"></span>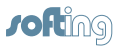

## **7. Screen: Firmware/Hardware Versions**

This screen will display which versions of firmware and hardware are in your NetXpert 1400.

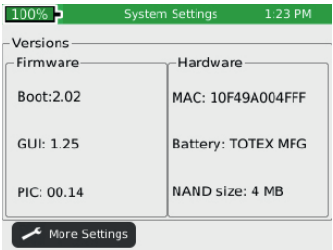

### **Firmware**

- Boot (initializes hardware, loads, and executes operating system)
- GUI (graphical user interface)
- PIC (cable tester processor)

### **Hardware**

- Serial Number (NetXpert 1400 MAC Address)
- Battery (type of battery)
- NAND size (flash memory in megabytes)

Press the More Settings soft key  $\blacktriangleright$  to return to the first System Settings screen or press the Home button ( $\Phi$ ) to return to the Home Screen.

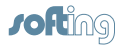

### **Active Remote**

<span id="page-18-0"></span>The Active Remote is used with the NetXpert 1400 to perform a speed certification test. The Active remote can be configured to display 1-4 remote ID's

- Press the Status button to display the battery percentage and the Pass/ Fail result of the previous cable test.
- To set the remote ID, remove the battery door screws (see Active Remote on pg.8) and remove the battery door).
- Gently pull out the battery (it is not necessary to unplug the battery to access the ID indicator switch.

 *WARNING! Do not pull on the battery wires as this may damage the battery. If the battery is removed, use caution as it plugs in one way. Do not force the plug in to the remote as this will damage the plug and/or remote.*

• Push the desired ID switch up and push the other keys down (see image below).

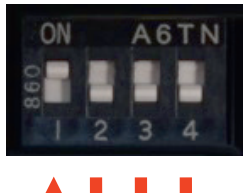

#### **Remote set to ID 1**

<span id="page-19-0"></span>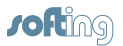

## **Cable Test**

The NetXpert 1400 performs a wire map test, measures cable length using capacitance and TDR, and speed certifies cables up to 1 Gigabit.

## **Test Options**

There are five test options depending on the type of remote being used or if no remote being used. Below are descriptions of the test results given for each test option. To see a full screen view of the results, touch Full Screen  $\sqrt{23}$  Press the Back button  $\sqrt{2}$  to exit the full screen view.

### Active Remote:

When an active remote is being used to perform a cable test, the NetXpert 1400 will display the cable wire map, active remote ID, SNR, SKEW, and BER test results. The NetXpert 1400 will display a green check mark  $\blacksquare$  to indicate that the cable has passed the network speed certification test.

### Set of 8 Network Testing Remote (optional):

When a network remote is being used, the NetXpert 1400 will display the wire map, cable length, ID, and an orange check mark  $\blacksquare$  indicating that the cable passes the wire map test.

### Set of 20 Coax Remote (optional):

When using coax remotes, the NetXpert 1400 will display the remote ID. If a short or open is detected, the NetXpert 1400 will measure the distance to the fault.

## Open Ended Test:

When no remote it being used, the NetXpert 1400 will display the cable length and "Status" for each pair.

### Set of 5 ID Only Remote RJ45/Coax:

When an ID only remote is being used, the NetXpert 1400 will only show the remote ID on the Detailed Test Results screen. The ID remotes are used to assist with mapping and labeling network cable runs.

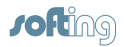

<span id="page-20-0"></span>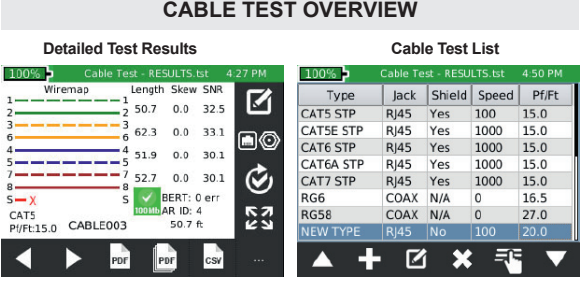

The Cable Test **a** menu saves all tests, except when using ID only remotes, to a file in internal memory with the extension ".tst". The Cable Test has two screens; a Detailed Results screen and a spreadsheet-like Test List screen. Testing can be initiated from either screen by pressing the Test button  $\bullet$ . When initiating a test from the Test List Screen, only a summary of the results is shown. If no test file is defined by the user, "UNTITLED1.TST" will be used to save test results to. The test file name that is being used appears in the title bar along with the current function, Cable Test.

To navigate from the Detailed Results screen to the Test List, touch List  $\blacksquare$  at the bottom of screen. The Test List will be displayed with a highlighted cable test in the list which the Detailed Results screen was displaying results for. To navigate from the Test List to the Detailed Results screen, highlight a cable test in the list that you would like to display the test details for and touch Select  $\mathbb{R}$  at the bottom of the screen. To exit the Test List without making a selection, press the Back button  $\Box$ .

Before testing a cable, the list file should be selected or created to save results. The cable type should be selected or created from the cable type list and the cable name prefix and beginning index number can be defined or kept as default. Each test performed will use the currently selected test definition.

**Note:** All these test setup functions are on the Detailed Results screen.

<span id="page-21-0"></span>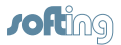

## **Cable Test Setup**

From the home screen, touch Cable Test **.** If the list screen is displayed, press Select  $\mathbb{R}$  at the bottom of the screen or the Back button to go to the Detailed Results screen:

## Creating a New Test List:

Touch New File **a**t the bottom of the Detailed Results screen, enter a file name (20 characters max.), and touch OK. Returns to Detailed Results screen. Test List name will appear in the title bar. See File Manager section on page 33 for additional File manager instructions.

## Opening a Test List:

If a Test List (.tst) file already exists, it can be selected from a directory list, by touching File Manager  $\Box$ . The file manager screen will open showing the internal memory directory of TST files. Touch to highlight the desired file in the list and select File Open  $\boxed{2}$  to open the test list and return to the Detailed Results screen.

## Selecting a Cable Type:

Touch Cable Type  $\Box$  on the right-hand side of the Detailed Results screen. A list of defined cable types will be displayed with a scroll bar on the right-hand side. If the cable type to be used is in the list, highlight it by touching the line and touch Select  $\mathbb{R}$  to make it the current cable type and return to the Detailed Results screen. See Cable Type section on page 23 for instructions to edit, add or delete cable types.

#### Setting Cable ID Names:

The cable ID naming convention is a prefix plus an incrementing three digit index number. The prefix should be limited to 9 characters. With the three digit index there will be a total of 12 characters in the name. From the Detailed Result screen. Touch Edit  $\Box$  on the right-hand side of the Detailed Result screen. The Cable Test Setup screen will appear with the current values for prefix and index displayed. Touch Edit  $\Box$  to the right of the value to be changed, type in new name or index and touch **OK**. Touch Save  $\Box$  to keep the edited values or touch Cancel  $\Box$  to exit without saving. Cable ID's can also be edited from the Test List to be any 12 character name, with or without numbers. See the Test List section on page 26 for instructions on editing, adding and deleting cables.

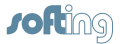

<span id="page-22-0"></span>*Warning! All cable test files refer to the cable type list to extract information about the cable definition used in the testing. If a cable type is deleted or the name changed, any Test List that uses that cable type will be corrupted. It is suggested that any PDF or CSV files created from a Test List affected by a cable list change be generated before making a change to a cable type that is used by the test list.* 

# **Cable Type**

The cable type list contains a list of all the defined cable types to be tested. Cable type list is used to select the test criteria for cables to be tested and manage the list by editing, adding or deleting entries.

## **New Cable Type**

- From the Cable Test Screen, touch Cable Type
- To add a new cable type, touch new .
- Enter cable name on next screen and press **OK**.
- Touch test connector "RJ45", "Coax" or "2 Pair" and press **OK**.
- Touch a data rate (0 Mbps, 100 Mbps, 1 Gbps) for a Bit Error Rate test and touch **OK** (coax skips this step).
- Enter length constant in pF/foot or pF/meter and press **OK**.

Typical cable length constant (pF/ft, pF/m):

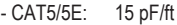

- CAT6: 15 pF/ft
- CAT7: 15 pF/ft
- RG6: 16.5 pF/ft<br>- RG58: 27 pF/ft
- 27 pF/ft
- RG59: 16.5 pF/ft

Touch Shielded cable, Non-shielded Cable, or Ignore Shield then touch **OK**.

## **Edit Existing Cable Types**

• Touch a cable type from the Cable Type list. With a line highlighted, the buttons functions are:

• Touch Edit **L** to edit the highlighted entry. The name may be changed or kept default. All other settings are entered as in New Cable Type.

- To delete highlighted entry, touch Delete
- Touch **OK** to confirm action or cancel.

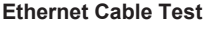

- From the home screen, touch Cable Test
- Connect an Ethernet cable to the NetXpert 1400 then connect the Active Remote to the opposite end of the cable. If an active remote is not being used, connect a Network testing ID remote tothe opposite end of the cable. \* If testing an Ethernet cable that is terminated to a wall plate, use the included RJ45 patch cables to connect to the wall plate or modular RJ45 jack.
- Touch Cable Type **DO**
- Touch the desired cable type from the cable type list and then touch Select Type  $\overline{R}$
- Press the Test button  $\blacktriangledown$  to perform a test. The NetXpert 1400 will add an incremented cable name to the Test List and perform a test.
- To perform another test, press Test button **1997**. The NetXpert 1400 will add another cable to the test list and perform a test.
- To re-test another cable test, touch the left or right arrows to navigate to the desired cable test then touch Retest  $\heartsuit$

## **Calibration**

• To calibrate the length measurement to 0ft, touch Edit from the Cable Test screen **to** to enter the Cable Test Setup. Be sure to remove connected

- 
- From the Detailed Results screen, touch edit  $\boxed{2}$
- To enter a cable name prefix touch Edit  $\Box$ . The prefix is the first part of the cable name that does not increment when a cable is added to the test list. Enter the desired prefix using the touchscreen keypad and touch **OK**.
- Touch Cable Index  $\frac{12}{2}$  to edit the incrementing numerical portion of the Cable ID. When the desired Index is entered, touch **OK**.
- To accept the changes, touch Save  $\Box$  To exit without saving, touch  $C$ ancel  $\boxed{8}$

## **Select a Cable Type to Test**

• Touch a cable type from the Cable Type list. Add the highlighted cable type to the test list by touching Select  $\mathbb{F}$ . The Cable Test screen will appear with the added cable type displayed in the lower left of the screen.

## **Cable Name**

<span id="page-23-0"></span>*J***ofting** 

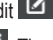

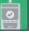

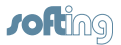

<span id="page-24-0"></span>cables unless a patch cable is being used. Touch Coax Connector or RJ45 **Connector** 

• To calibrate a patch cable to 0ft, connect a patch cable to the NetXpert then select Coax Connector or RJ45 Connector.

## **Coax Cable Test**

- Connect the included F81 barrel adaptor to the NetXpert 1400 module and then connect a Coax ID Remote to the opposite end of the cable
- From the Home Screen, touch Cable Test
- Touch Cable Type **DO**
- Touch the desired coax cable type from the cable type list then Select  $\mathbb{F}$ .
- $\cdot$  Press the Test button  $\bullet$  to perform a test.

## **Cable Faults**

Below are the types of cable faults that the NetXpert 1400 will detect and display if the cable under test is damaged or faulty.

#### Open:

The wire(s) is not continuous throughout the cable. This may be caused by improper termination or a break in the cable.

#### Short:

Two or more wires in the cable are connected. This may be caused by an improperly terminated cable, damaged RJ45 plug/jack, or a damaged cable.

#### Miswire:

Cable's wire connection does not follow TIA568A/B Ethernet cabling standards. This occurs when there is an error made when terminating the cable.

### Split:

The cable has been wired with correct continuity but not with correct circuitry pairing. This most often happens when the cable is terminated consistently at both ends but in the wrong order.

### Skew:

The delay skew is higher than 35 nanoseconds. This may be caused by velocity of propagation or length difference between the cable pairs.

### SNR – Signal-Rausch-Abstand:

The Signal to Noise Ratio is lower than 22dB. This may be caused by attenuation, excessive crosstalk, or noise that is imposed on the cable from an external source such as electrical cabling, fluorescent lighting, or electrical equipment.

<span id="page-25-0"></span>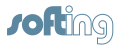

# **Saving Cable Tests as a PDF**

In the Detailed Results screen there are two options; the NetXpert 1400 can save the last cable test results as PDF, or the entire test list can be saved as a report.

- From the Detailed Result screen, touch More Options ........
- $\cdot$  Touch PDF  $\overline{\phantom{a}}$
- Enter the desired file name for your test and touch **OK**.
- NetXpert 1400 will save the PDF under your new file name to external memory (SD Card).

# **Saving a PDF Report**

- From the Detailed Results screen, touch More Options .....
- Touch the PDF Report  $\Box$  on the Cable Test screen.
- Enter the desired file name for your test report and touch **OK**.
- NetXpert 1400 will save the PDF under the new file name to external memory (SD Card).

\*\*DO NOT REMOVE SD CARD UNTIL DIALOG BOX DISAPPEARS.\*\*

# **Saving the Test List as a CSV file**

The test list can be saved as a CSV file to be opened with excel or CSV compatible software.

- From the Cable Test screen, touch More Options ....
- $\cdot$  Touch CSV  $\blacksquare$
- VUse the keypad to enter a file name then touch **OK**.
- The CSV file will be saved to external memory (SD Card).

# **Test List**

The Test List screen contains a list of cables that have been tested. The Test List allows the user to view, save, retest, add, or edit cable tests.

- From the Cable Test screen, touch Test List
- Touch the Up and Down arrows  $\blacksquare$  o scroll through the cable test list.
- To edit the cable name of an existing cable test, touch edit **1**

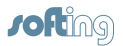

- <span id="page-26-0"></span>• Use the keypad to enter a new cable name then touch **OK**.
- To add a cable from the test list screen touch Add
- BTouch OK to accept the automatically incremented cable name or use the keypad to enter a new cable name then touch **OK.**
- $\cdot$  To delete a cable from the test list touch Delete  $\mathbf{x}$
- To retest a cable from the test list, touch a cable from the list, touch select  $\mathbb{F}$  then touch retest  $\heartsuit$ . Pressing the test button again will add a new cable to the test list and a test will be performed.

## **Create a new Test List**

When a Test list is created, The NetXpert 1400 automatically saves your test list as a .tst file to internal memory. The .tst file can be transferred to an SD card or computer. TST files can be reopened by a NetXpert 1400 for editing, retesting, or adding new tests.

- To create a new .tst file, touch Cable Test **Form** the home screen.
- Touch New File **a** and enter a file name then touch OK. The .tst file will be saved to internal memory.

# **File Manager**

- From the Cable Test screen touch File Manager
- File manager contains tst, pdf, and csv files that have been saved to internal or external memory. See "File Manager" on page 33 for File manager instructions.

<span id="page-27-0"></span>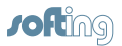

## **Link Test**

The Link Test menu displays port services provided by an active switch, router, or NIC.

- From the home screen, touch Link Test .
- Touch the desired Link Test option.

# **Port Discovery**

The Port Discovery test will display port services and capabilities such as link speed, MDI/MDI-X, auto negotiation, and SNR of each pair within the cable.

- Port Discovery is the default Link Test option.
- $\cdot$  Press the Test button  $\bullet$  to perform a Port Discovery test.
- $\cdot$  Touch PDF  $\overline{ab}$  to save the POE test.
- Use the keypad to enter a file name then touch **OK**.

# **PoE Test**

The detailed POE test displays POE mode, type, and min/max load.

- From the Link Test screen, touch POE
- $\cdot$  Press the Test button  $\bullet$  to perform a POE test.
- Touch PDF  $\frac{1}{2}$  to save the POE test.
- Use the keypad to enter a file name then touch **OK**.

# **Tone**

The tone generator will transmit a frequency onto a cable to be made audible using a tone probe. The tone generator will assist in locating an inactive cable in a bundle, patch panel, or wall plate.

- $\cdot$  From the Link Test screen  $\Box$  touch Tone  $\Box$
- Press the test button  $\bullet$  to transmit the tone.
- Touch Previous  $\blacktriangle$  or Next  $\blacktriangleright$  to alternate which pin or pair to transmit the tone.

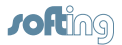

- <span id="page-28-0"></span>• Touch Low/High to change the tone output level and cadence (default is set to low).
- Use a tone probe to trace the tone alongside or at the end of the cable.

# **Link Light**

The Link light blinks the port LED on a switch or router to identify which port the NetXpert 1400 is connected to.

- Connect the NetXpert 1400 to a cable that it plugged into an active hub, switch or router.
- From the Link Test screen  $\Box$  touch Link Light  $*$ .
- Press the Test button **v**. The Link Light graphic will begin to blink indicating that the test is running.
- The LED of the port you are connected to on a switch or router will blink at a slow and consistent cadence for easy identification.
- To select the Link speed, touch the Left  $\Box$  or Right arrows  $\Box$ . The Link Light can be connected at 10Mbps half or full duplex, 100 Mbps half or full duplex, 1Gbps half or full duplex or auto.

<span id="page-29-0"></span>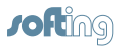

## **Network Test**

The Network Test menu provides advanced network tests to discover, verify and troubleshoot the network.

• From the home screen, touch Network Test .

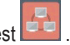

• The NetXpert 1400 will automatically establish a link upon entering the Network Test screen.

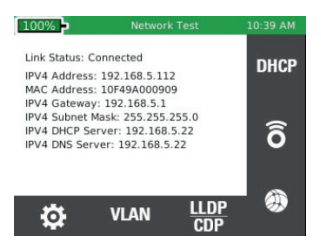

# **Link Test**

Upon entering the Link Test screen, the NetXpert 1400 will automatically perform a port test by acquiring an IP address and DHCP information.

# **DHCP**

- Touch DHCP <sup>DHCP</sup> from the Network test screen.
- Press the Test button
- $\cdot$  To save the DHCP test results, touch PDF  $\left\| \cdots \right\|$  on the lower right of the LCD screen. Enter a file name then touch **OK**.

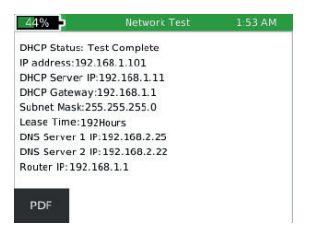

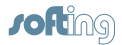

# <span id="page-30-0"></span>**Ping Test**

- Connect the NetXpert 1400 to an active Ethernet port or cable.
- Touch Ping 6 from the Network test screen.
- Touch Add  $\blacksquare$  The saved target list will be displayed.
- Touch Add  $\blacksquare$  or Edit  $\blacksquare$  to enter a new IP address or URL.
- Use the keypad to enter an IP or URL
- To edit or remove an address, touch an address under "IP/URL" then touch Edit **Lat** or Delete **.8**
- To add an IP address or URL to the target list, touch an address under IP/URL then touch Add
- To ping the Targets, press the Test button
- $\cdot$  To stop the ping test, press the Test button  $\blacktriangledown$ .

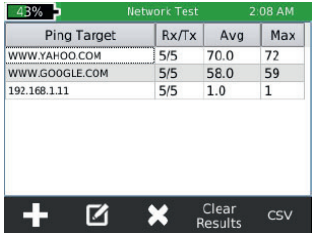

# **Trace Route**

Trace route is an ICMP ping test that shows much more detail than a regular Ping Test. Choose a target and each device along the route to the target will be displayed with a corresponding hop number. The largest hop number will be the destination. If a device does not respond to ICMP dashes will be shown next to the hop number. Three pings will be sent to each hop and the response times will be shown.

- From the Network Test screen, touch Trace Route
- To Add/Edit trace route IP addresses, touch List
- To delete an address, touch Delete **X**
- To add an IP address or URL, touch Add  $\blacksquare$

<span id="page-31-0"></span>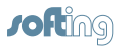

- $\cdot$  To edit an IP address or URL, touch Edit  $\blacksquare$ .
- Use the keypad to add or edit the IP address or URL then touch **OK**.
- To add an IP address or URL to the trace route test, touch the desired address from the list and touch Select  $\overline{z}$
- $\cdot$  Press the Test button  $\bullet$  to begin the Trace Route test.
- The NetXpert 1400 will display the hop number, IP address, and response time. If a device does not respond with an IP, the NetXpert 1400 will display dashes "- - - - "for that device.
- To save the Trace Route test list, touch CSV .

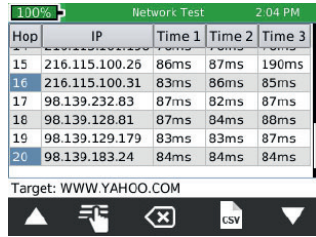

• Use the keypad to name the CSV file then touch **OK**.

# **VLAN**

The NetXpert 1400 identifies Virtual Local Area Networks and displays them in a list for easy identification. The list will include the VLAN ID and Priority.

- From the Network Test screen, touch VLAN VLAN . The NetXpert 1400 will automatically list the available VLAN's.
- Use the Up  $\blacksquare$  and Down  $\blacksquare$  arrows to scroll through the VLAN list.
- To save the VLAN results, touch CSV
- Use the Keypad to name the CSV file then touch **OK**.

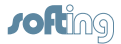

## <span id="page-32-0"></span>**Discovery Protocols**

The Discovery Protocol menu provides Cisco switch Protocol and Link Layer Protocol information.

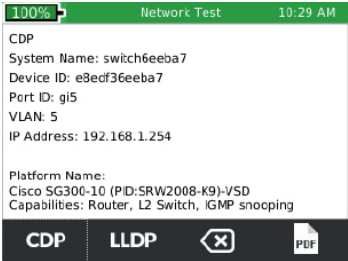

- Connect the NetXpert 1400 to an active Ethernet port or cable.
- Touch CDP/LLDP
- Touch CDP CDP to display Cisco switch information.
- Touch LLDP LLDP to display Link Layer switch information.

**Note:** The information displayed may vary depending on the information provided by the switch.

- Touch Clear  $\overline{\otimes}$  to clear the CDP or LLDP screen.
- To save the results, touch PDF ...
- Use the keypad to enter a file name then touch **OK**.

**Note:** CDP/LLDP information is obtained from a broadcast packet from a switch or switches on the network. The time between packets is a switch setting and can be in excess of 30 seconds or tuned off. Usually, only managed switches support CDP and or LLDP. Informationen stammen von einem Broadcast Paket von einem oder mehreren Switches im Netzwerk. Die Zeit zwischen Paketen ist eine Switch Einstellung und kann länger sein als 30 Sekunden oder abgeschaltet werden. In der Regel unterstützen nur gemanagte Switches CDP und/oder LLDP.

# **IP Settings**

• Touch IP  $\circledast$  to configure the NetXpert IP setup (see "First System Settings" on page 10 for additional instructions).

<span id="page-33-0"></span>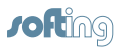

## **File Manager**

The File manager contains saved PDF, CSV, and TST test files. In this menu, they can be renamed, deleted, or transferred between internal and external memory.

## **Managing Files**

- From the home screen, touch the File Manager
- The File Manager displays files from internal memory and external memory (SD Card). Touch Show Internaln **R** or Show SD **to view** the desired memory location
- To display PDF files only, touch PDF  $\Box$
- To display CSV files only, touch CSV ...
- Touch the Up  $\blacktriangle$  and Down  $\blacktriangledown$  arrows to scroll through the file list.
- To copy files, touch one or more files from the list, then touch Copy to  $SD \n\mathbb{S}$  or Copy to Internal  $\mathbb{S}^{\mathbb{Z}}$
- Touch **Formore** options.
- To open a .tst file, touch a .tst file then touch Open  $\boxed{5}$
- To delete a file, touch a file from the list and touch delete  $\boxed{\triangle}$

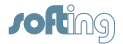

## <span id="page-34-0"></span>**USB-Modus**

Files can be uploaded to a computer by removing the SD card and inserting it into an SD Card reader, or by plugging the NetXpert 1400 into a computer via USB.

- To upload files from the NetXpert 1400 to a computer via USB, plug a micro USB cable into a computer then into the NetXpert 1400.
- From the File Manager screen, touch More options .......
- Touch USB. A dialog box will appear to confirm the selection. Touch **OK** to proceed or Cancel to return to the file manager screen.
- Open the removable storage device drive on your computer.
- Double click on the PDF or CSV folders to view the test files.
- Copy the desired files to your computer.

# **SD-Karte**

• Remove the SD Card from the NetXpert 1400. Push the SD Card inward then release to unlock the SD Card.

<span id="page-35-0"></span>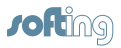

Cable Test Menu Link Test Menu Network Test Menu File Manager Menu System Settings Menu

Cable Type Add Edit Edit Index Delete Select Page Up Page Down Previous Next List

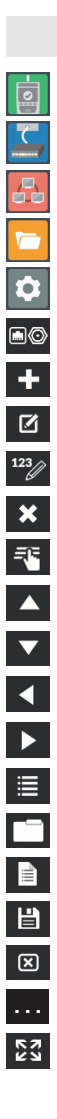

# **Icon Glossary**

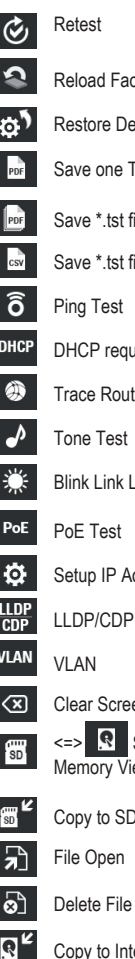

- tory Software
- Restore Defaults
- est to a PDF
- ile to a PDF
- ile as CSV
- rest
- Trace Route
- .ight
- ddresses
- Screen
- en

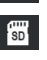

SD Card Internal ew Toggle

Card

Copy to Internal Memory

Full Screen

File Manager New File Save Cancel More Options

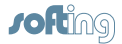

## **Customer Service**

## <span id="page-36-0"></span>**Contacting Softing Industrial Automation GmbH**

For technical information and support please contact:

## **Support:**

Softing Industrial Automation GmbH

+49 (0)89 456 56 326

[support.automation@softing.com](mailto:support.automation%40softing.com?subject=Support%3A%20NetXpert)

<span id="page-37-0"></span>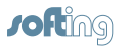

#### **Maintenance**

#### **Batteries**

- The NetXpert 1400 is powered by a rechargeable Lithium ion battery.
- To charge the battery, plug the charger into the side port and then plug the charger into the power source.
- NetXpert 1400 battery is not user serviceable. In the event you need to remove the battery, unscrew the back panel of the NetXpert 1400 and unplug the battery from the NetXpert 1400. Be sure to remove all the leads connecting the battery to the device.

**NOTE:** The advanced Lithium ion battery is designed to last the life of the unit and should not have to be replaced. Lithium ion batteries are hazardous waste and should be disposed of in compliance with local, state, and federal hazardous waste regulations.

## **Cleaning**

- Use a clean, damp cloth to clean the NetXpert 1400.
- Before cleaning, disconnect all cables from the NetXpert 1400. Failing to disconnect cables can damage the device and cause personal injury.
- Do not use harsh cleaners, abrasives, or solvents.

## **Storage**

- When not in use, store the NetXpert 1400 in the included protective case.
- Do not expose the NetXpert 1400 to high temperatures (above 80°C) or humidity. See the specifications section for temperature limits.

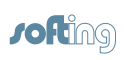

## **Specifications**

<span id="page-38-0"></span>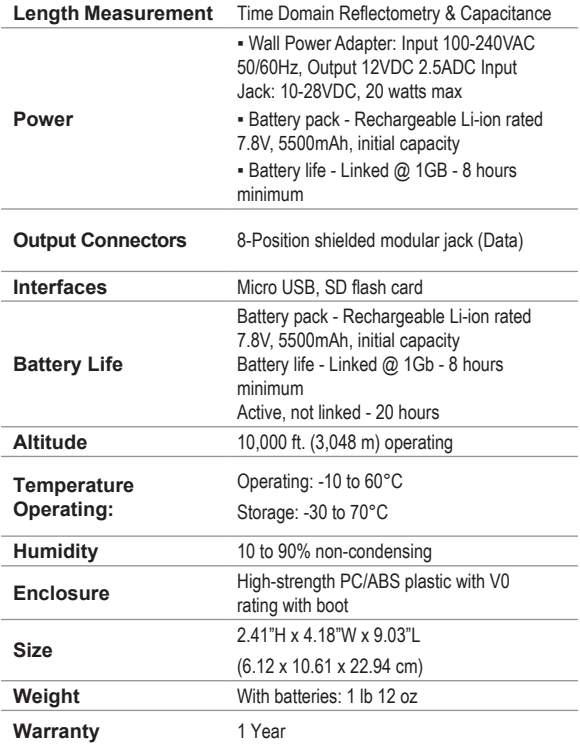

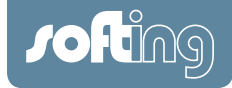

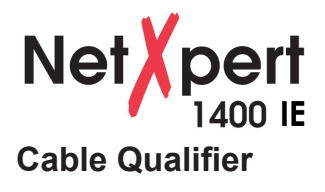

**Softing Industrial Automation GmbH**

Richard-Reitzner-Allee 6 D-85540 Haar Tel: + 49 89 4 56 56-0 Fax: + 49 89 4 56 56-488 Internet:<http://industrial.softing.com> E-Mail: [info.automation@softing.com](mailto:info.automation%40softing.com?subject=Info%3A%20NetXpert) Support: [support.automation@softing.com](mailto:upport.automation%40softing.com?subject=Support%3A%20NetXpert)